## **Για τους Συμμετέχοντες – Μαθητές**

## **ΧΡΕΙΑΖΕΣΤΕ ΜΟΝΟ H/Υ με πρόσβαση στον διαδίκτυο + ακουστικά + μικρόφωνο + camera**

Επισκεφθείτε τον **σύνδεσμο- Link** που έχετε λάβει από τον διοργανωτή – καθηγητή της τηλεδιάσκεψης και μέσω του οποίου θα γίνει η τηλεδιάσκεψη

- 1. ΠΡΟΤΕΙΝΕΤΑΙ ΝΑ ΑΓΝΟΗΣΤΕ το κατέβασμα της εφαρμογής webex.com
- 2. Επιλέξτε τον σύνδεσμο **Join from your Browser**

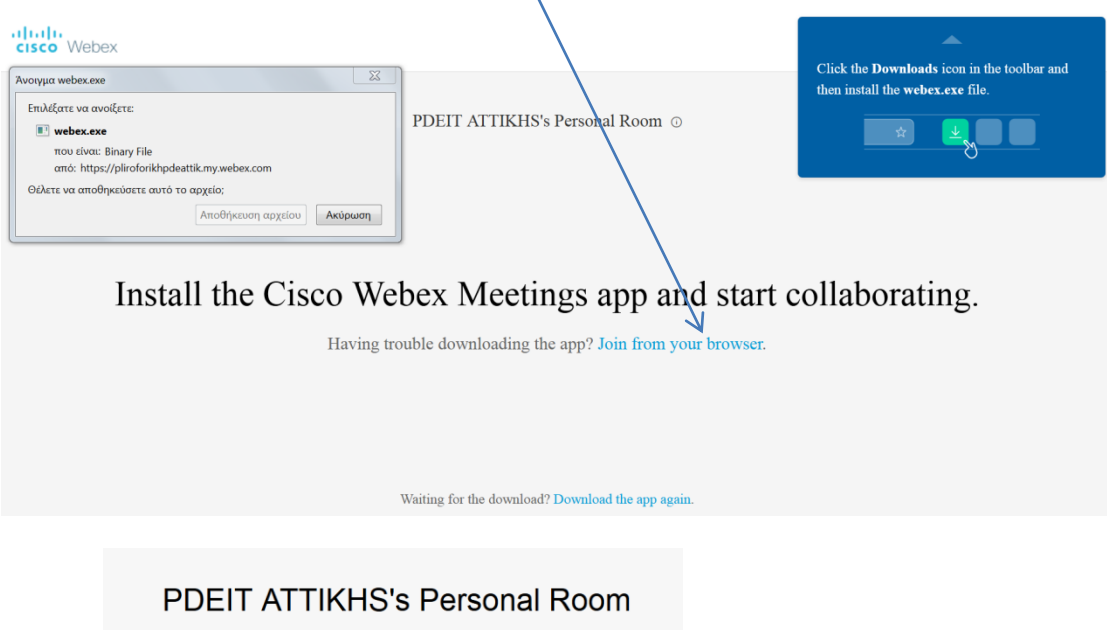

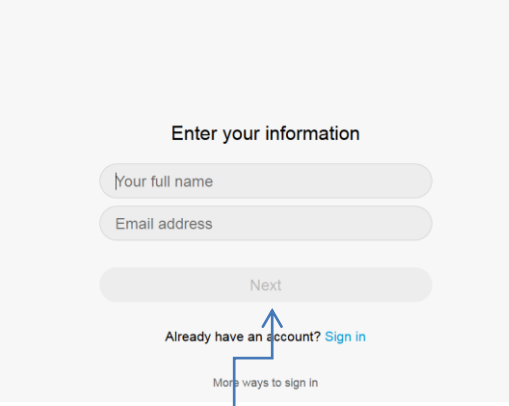

- 3. Συμπληρώστε ΚΑΛΥΤΕΡΑ το πραγματικό σας όνομα
- 4. και πατήστε το **Next**
- 5. Σε όποια μηνύματα/ερωτήματα δεχτείτε από τον φυλλομετρητή σας πατήστε ΑΠΟΔΟΧΗ/allow (η ιστοσελίδα ζητάει πρόσβαση στην κάμερα και το μικρόφωνό σας)

6. Στην νέα οθόνη

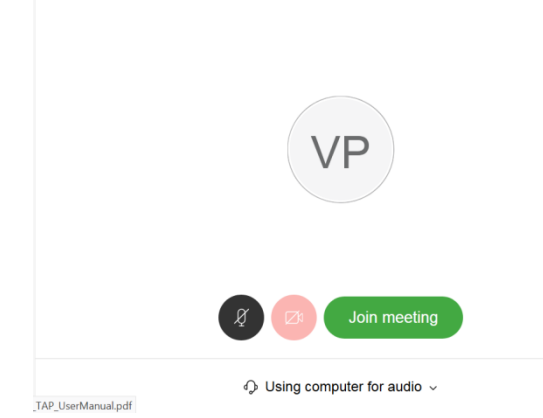

7. ΦΡΟΝΤΙΣΤΕ ΩΣΤΕ ΝΑ ΕΙΝΑΙ ΕΠΙΛΕΓΜΕΝΟ το **Using computer for audio**

ΠΡΟΤΕΙΝΕΤΑΙ: όταν συνδέεστε να έχετε κλειστό (mute) το μικρόφωνο σας

Επίσης καλό είναι - για εξοικονόμηση φόρτου- η χρήση της camera να γίνεται όταν θέλετε να λάβετε το λόγο και θέλετε να σας βλέπουν οι συμμετέχοντες

 $\bar{\wedge}$ 

8. ΑΝΑΜΟΝΗ

Αν κατά την σύνδεση σας εμφανιστεί η οθόνη

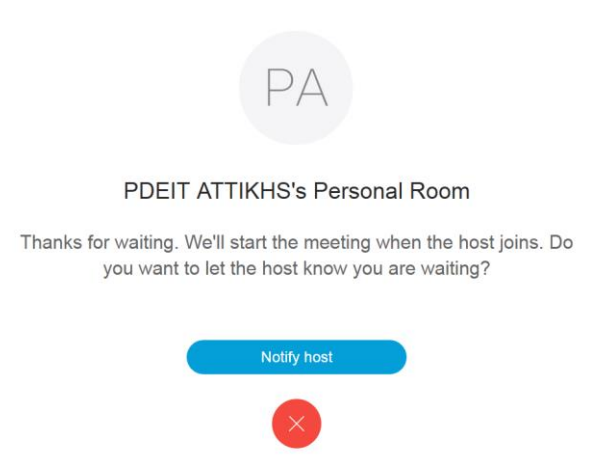

σημαίνει πως η τηλεδιάσκεψη δεν έχει ξεκινήσει ακόμη και βρίσκεστε στο lobby αναμονής.

ΑΝΑΜΕΝΕΤΕ μέχρι ο διοργανωτής να την ενεργοποιήσει

Όταν ενεργοποιηθεί θα συνδεθείτε αυτόματα στην τηλεδιάσκεψη ΑΠΟΔΕΧΟΜΕΝΟΙ ότι μηνύματα εμφανίσει ο φυλλομετρητής σας σχετικά με την χρήση της camera και του μικρόφωνου σας.